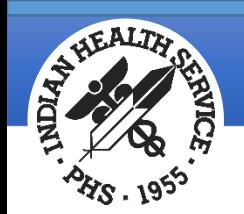

# Understanding 837 5010 Files

August 2019

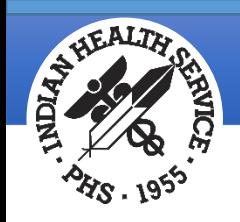

#### Overview

- What is an 837 file?
- Transaction Set Terminology
- Implementation Guides
	- Transaction Set Listing
	- Segment Details
- Viewing an 837 File
	- Using a Macro to Separate the Data
	- Setting up a Macro
	- Loops
	- Segments
	- Data Elements

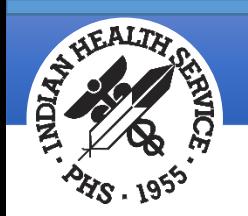

### What is an 837 File?

- An 837 file is an electronic file that contains patient claim information. This file is submitted to an insurance company or to a clearinghouse instead of printing and mailing a paper claim.
	- The data in an 837 file is called a Transaction Set.
	- File must be sent to the payer or clearinghouse via a secure method due to patient health information within the file.
- Formats
	- 837P (professional) crosses over to the CMS-1500 paper form
	- 837I (institutional) crosses over to the UB-04 paper form
	- 837D (dental) crosses over to the ADA-2012 paper form
- 837 files are broken down into loops, segments and elements
	- Each loop, segment and element contains specific information
		- Header Beginning of the file
		- Billing Provider Detail
		- Subscriber Detail
		- Patient Detail
		- Claim Detail
		- Ending Trailer End of the File 3

#### **Indian Health Service** Office of Information Technology

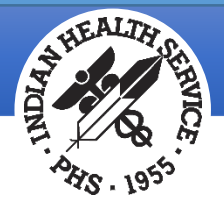

## Transaction Set Terminology

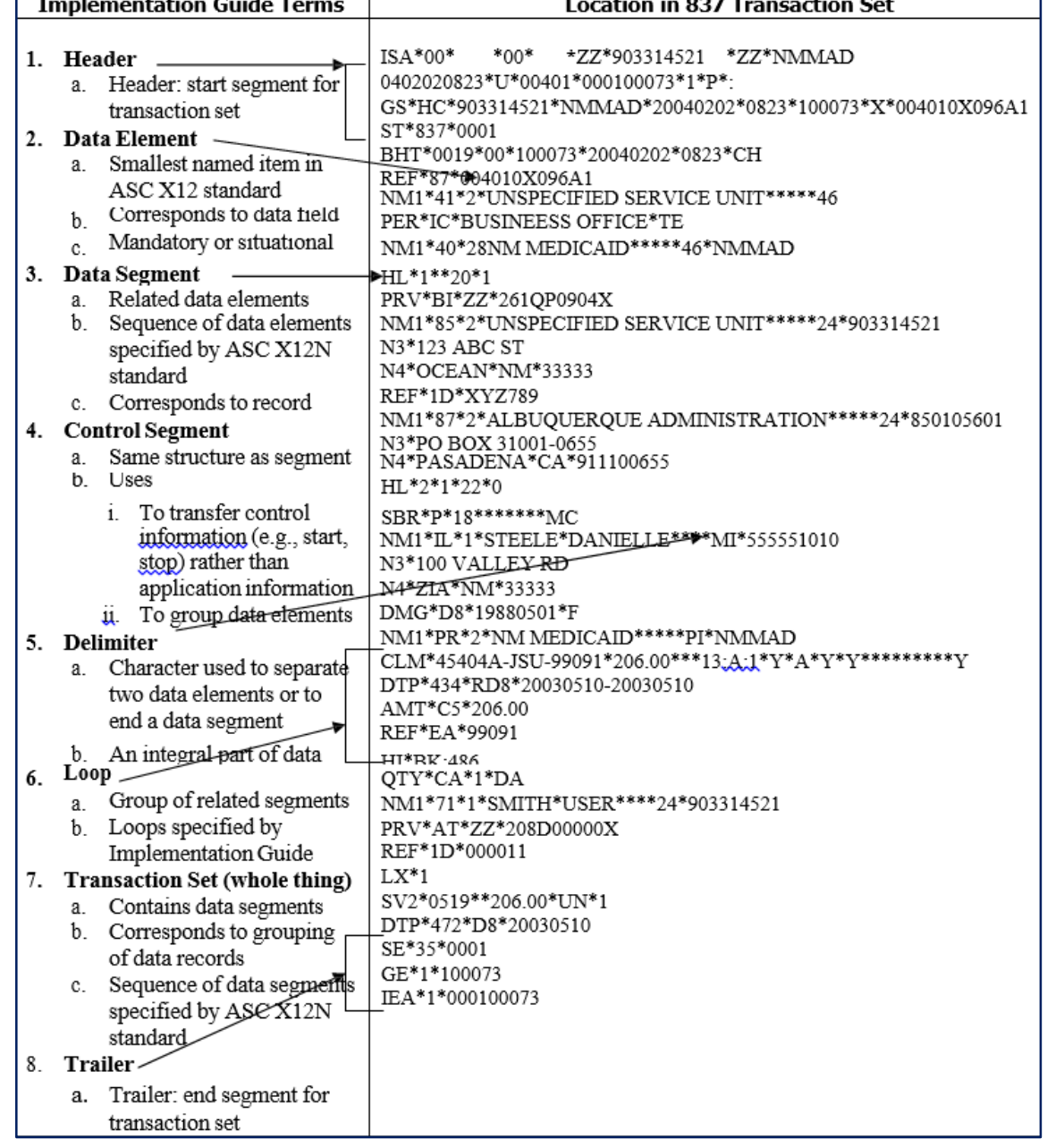

4

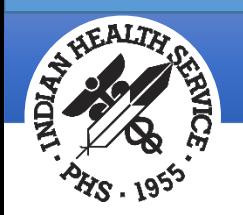

#### Implementation Guides

- Implementation guides define the structure and content of an 837 file / transaction set.
- Each 837 format has its own implementation guide (837P, 837I, 837D).
- Guides can be purchased from Washington Publishing Company:
	- <http://www.wpc-edi.com/>
- Clearinghouses and/or individual payers often require certain segments be populated with specific data. Those requirements are found in the clearinghouse/payer companion guides.

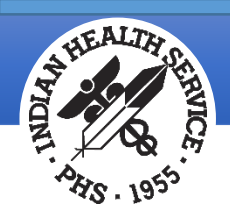

#### Implementation Guide: Transaction Set Listing

Each implementation guide provides a summary list of loops and segments.

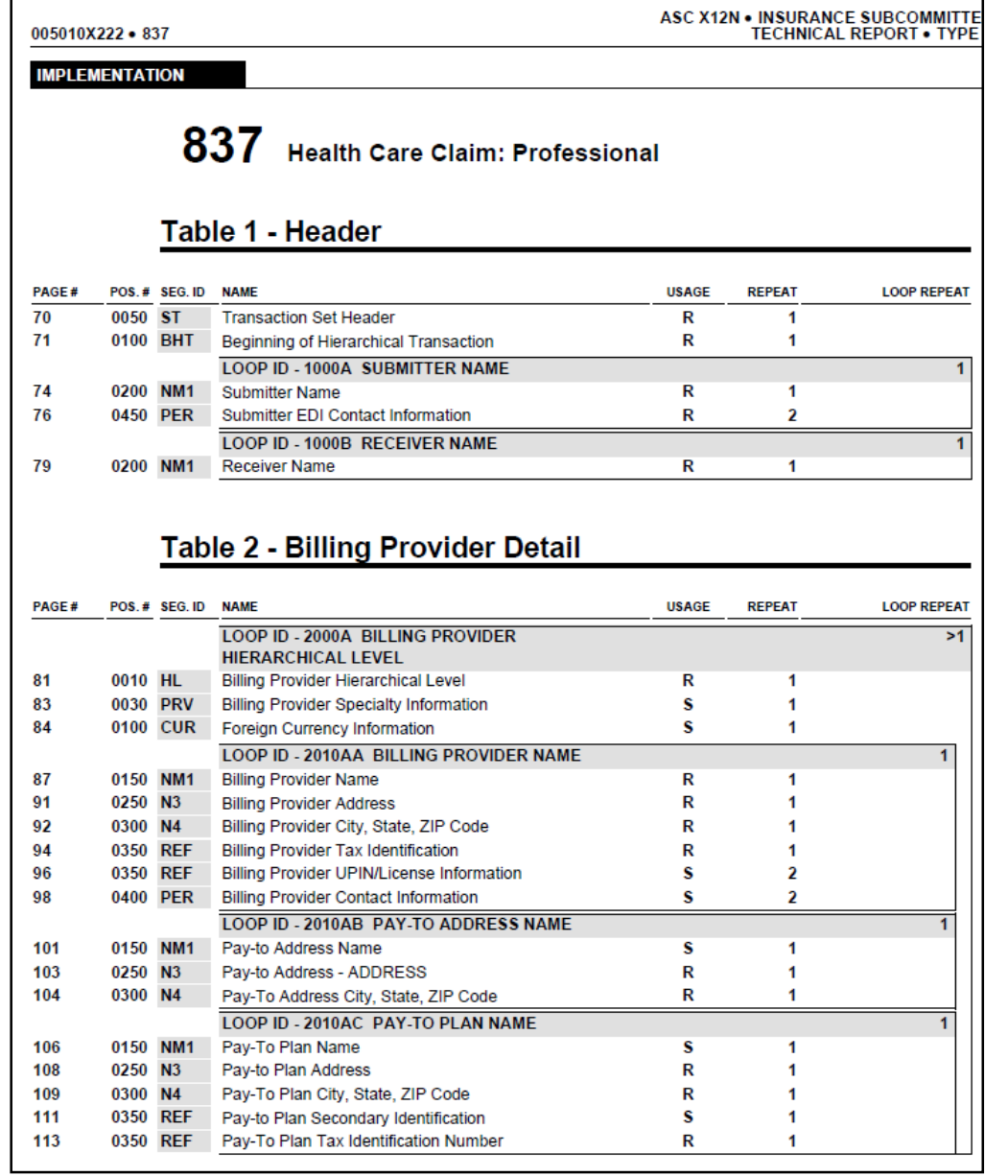

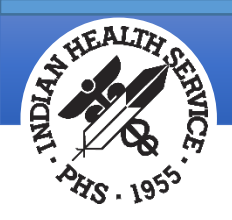

#### Implementation Guide: Segment Detail

Details for each segment and element are provided, along with an example of what the segment looks like in a file.

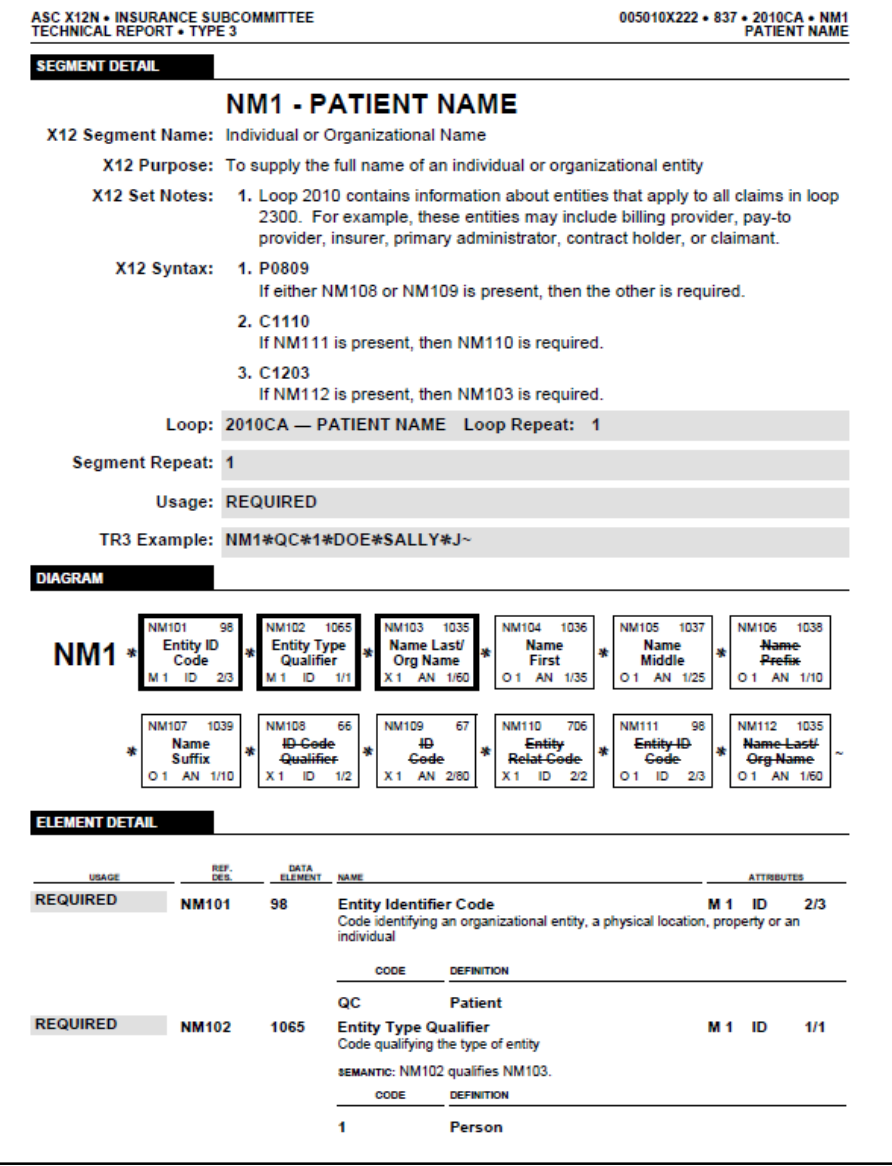

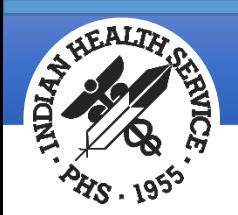

#### Viewing an 837 File

Open the file with Microsoft Word.

The data wraps in one continuous line, making it difficult to pick out the different segments.

Separating the data by segment allows for easier viewing.

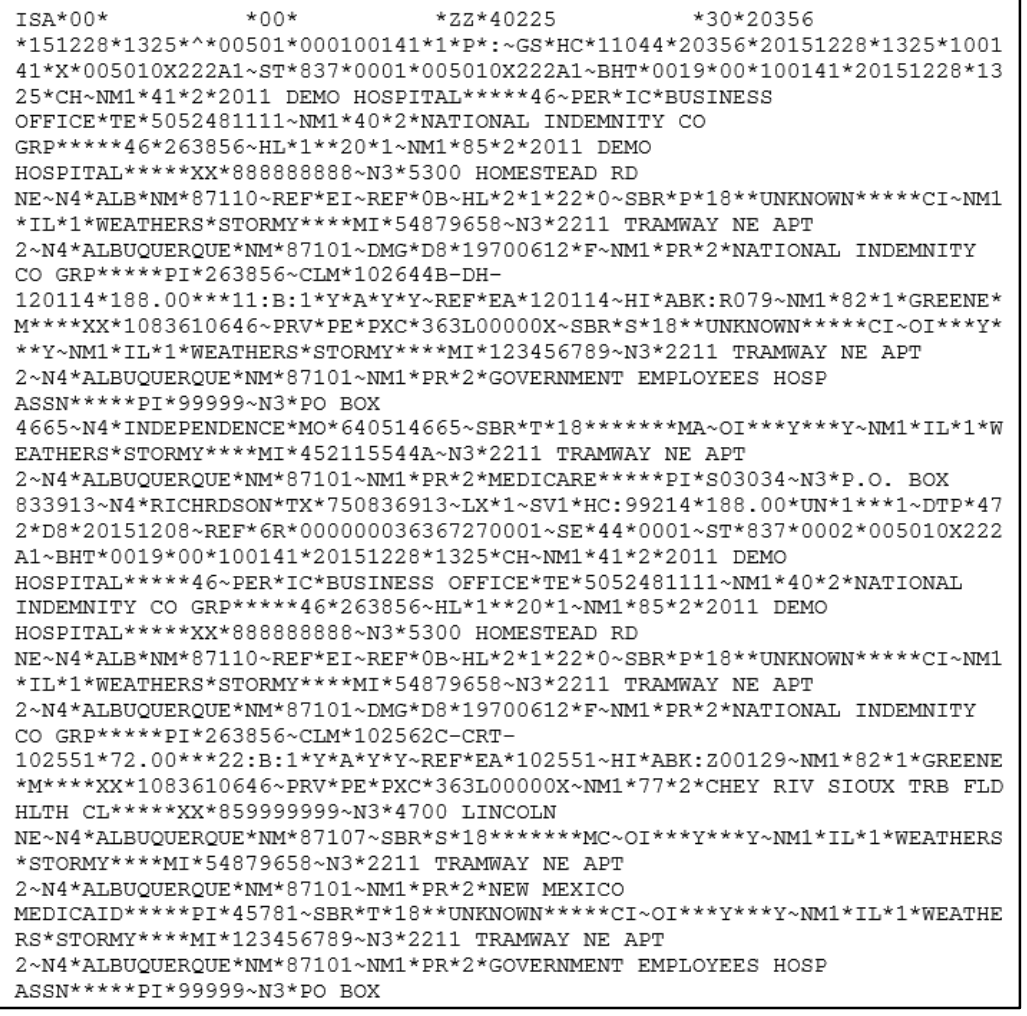

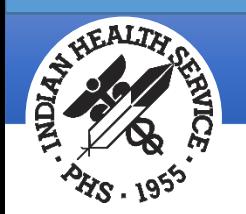

### Using a Macro to Separate the Data

- A macro is a tool that in Microsoft Word that can be used to separate the data in an 837 file so that each segment is on one line, making the file easier to read.
- A macro only needs to be set up once and will work with all 837 export modes (837D, 837I, 837P).
- To find out if you already have a macro set up for separating the data in a file:
	- Open an 837 file using Microsoft Word
	- Press **CTRL** and tilde (**~)** at the same time
	- If the data does not realign, a macro has not been set up yet.

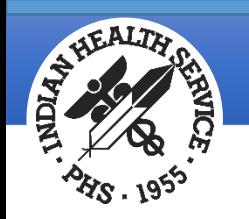

#### Setting up a Macro

Open an 837 file using Word, then follow the next four steps.

#### 1. Click the **View** tab.

- a. Click **Macros**, then click **Record Macro**.
- b. Click the Keyboard icon.
- c. Find the **Press New Shortcut Key** box. Click that box, then press **Ctrl** and tilde (**~)** at the same time.
- d. Click **Assign**.
- e. Click **Close**.
- 2. Press **Ctrl** and **H** at the same time to access the **Find and Replace** option.

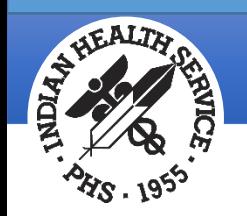

### Setting up a Macro (cont.)

- 3. Click the **Replace** tab.
	- a. In the **Find What** box, type a tilde (**~**).
	- b. Click the **Replace With** box and type a tilde (**~**).
	- c. Click **More**.
	- d. Click the **Special** button, then click **Manual Line Break**.
	- e. Click the **Replace All** button.
	- f. Click **OK** and close the box.
- 3. Click the **View** tab.
	- a. Click **Macros**, then click **Stop Recording**.
	- b. Creating the macro is complete.

**Note**: The next time you open an 837 file, press **CTRL** and tilde ( $\sim$ ) at the same time and the file will automatically be realigned.

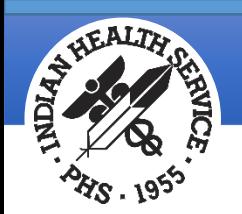

#### Example of a Separated File

This is what the file will look like after it's been separated.

Segments are easy to identify, and most will fit on one line.

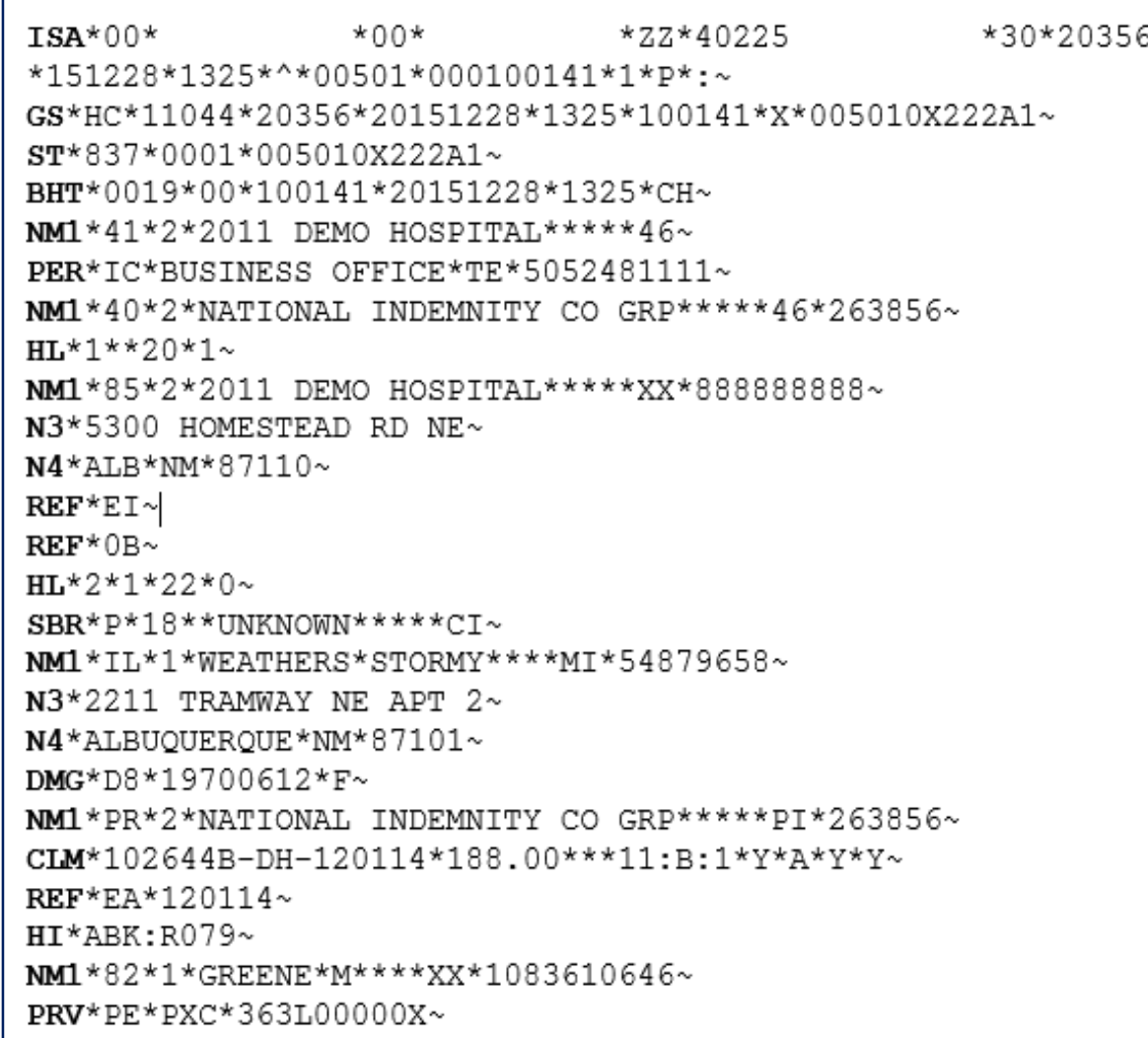

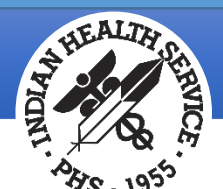

### Reading a File: Loops

- Loops contain segments, segments contain elements, and elements contain data.
- Below are some common loops and how they are populated.

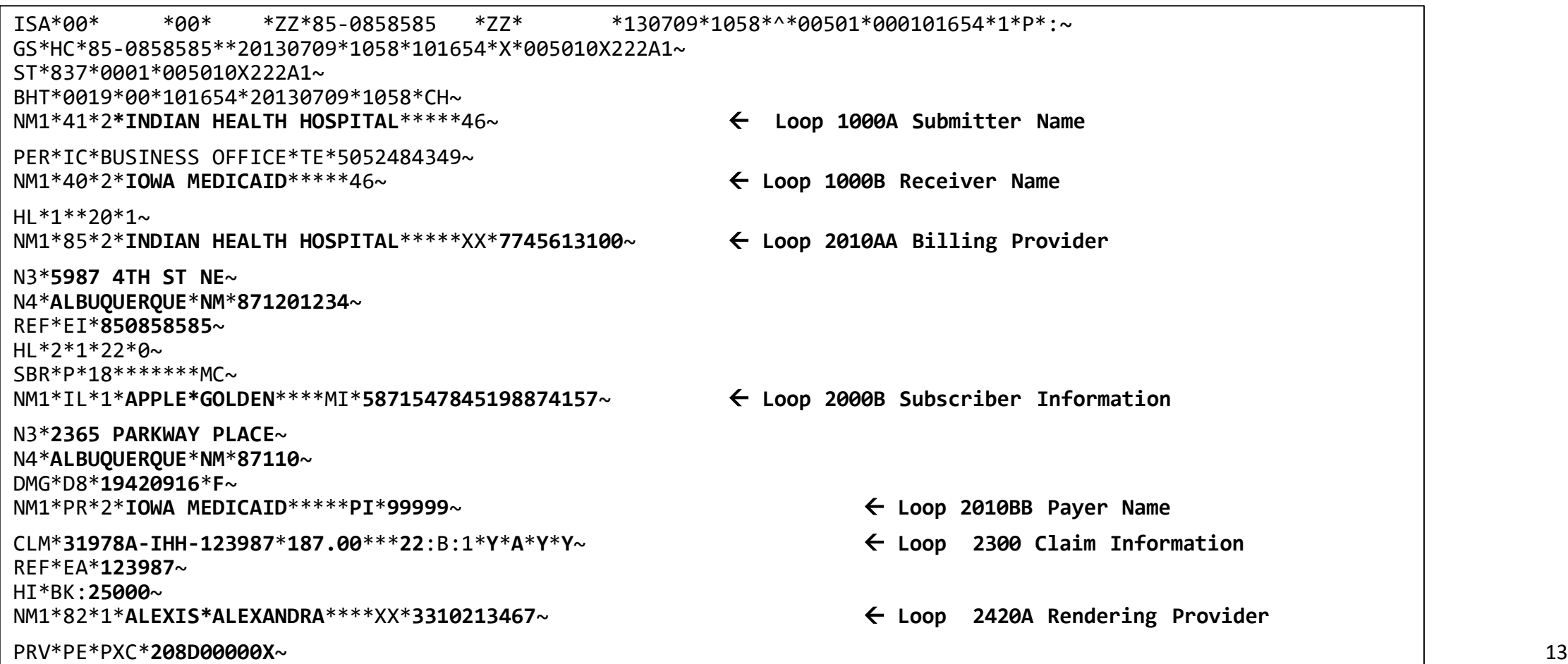

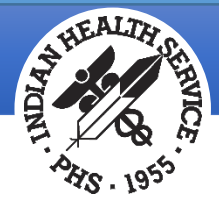

### Reading a File: Segments

- Segments contain elements.
- Each segment will be different depending on the loop the segment is in.

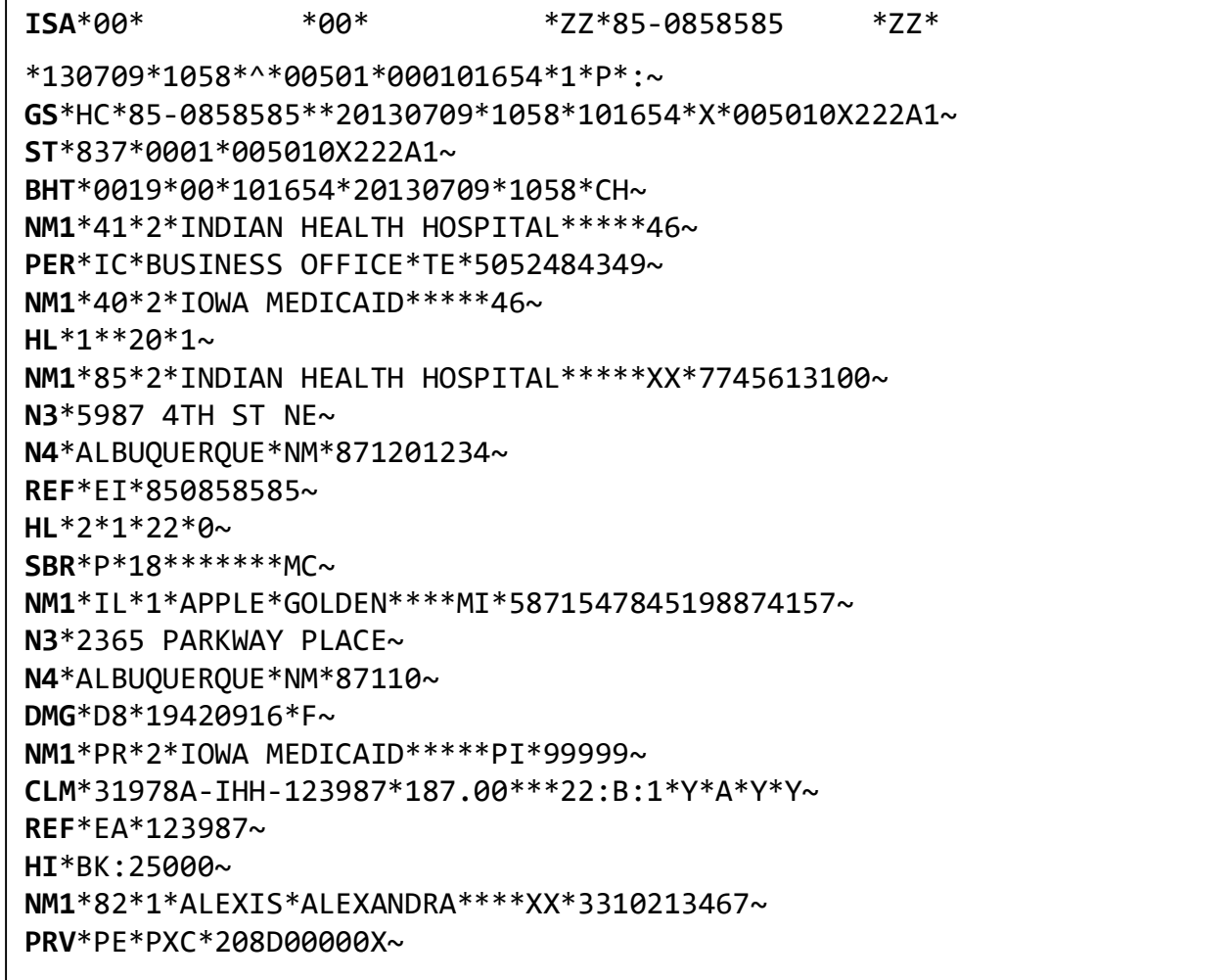

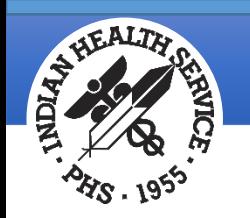

### Reading a File: Data Elements

- Data elements contain the same claim information that prints on paper claims.
- To find a data element:
	- Locate the desired loop and segment.
	- Count the data elements starting with 01. *Do not* count the data segment name.
	- For example, the first line in the example below is the ISA segment. The first '00' is the ISA01 segment, the next data element is the ISA02, the next '00' is the ISA03 and so on.
	- Note that spaces may be included as part of the data element.

ISA\***00**\* \***00**\* \***ZZ**\***85-0858585** \***ZZ**\* \***130709**\***1058**\*^\***00501**\***000101654**\***1**\***P**\*:~ GS\***HC**\***85-0858585**\*\***20130709**\***1058**\***101654**\***X**\***005010X222A1~** ST\***837**\***0001**\***005010X222A1**~ BHT\***0019**\***00**\***101654**\***20130709**\***1058**\***CH~** NM1\***41**\***2**\***INDIAN HEALTH HOSPITAL**\*\*\*\*\***46~** PER\***IC**\***BUSINESS OFFICE**\***TE**\***5052484349~** NM1\***40**\***2**\***IOWA MEDICAID**\*\*\*\*\***46~** HL\***1**\*\***20**\***1~** NM1\***85**\***2**\***INDIAN HEALTH HOSPITAL**\*\*\*\*\***XX**\***7745613100~** N3\***5987 4TH ST NE~** N4\*ALBUQUERQUE\*NM\*871201234~ REF\***EI**\***850858585~**

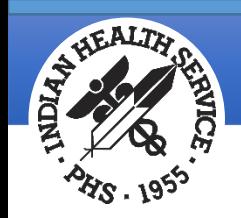

**Indian Health Service** Office of Information Technology

#### Questions?